# **Création d'un nouveau dossier**

Il n'est pas obligatoire d'ouvrir un nouveau dossier de paye, toutes les applications de Studio permettent la gestion de l'année de traitement. Toutefois pour ceux qui souhaitent créer un nouveau dossier, voici la démarche à effectuer :

# **Création d'un nouveau dossier**

Au menu de Studio, Cliquez sur *Dossier* puis sur *Nouveau*

 $\triangleright$  Renseignez la société et le dossier puis cliquez sur  $\bigcirc$  ok

# **Duplication des paramètres**

Au menu de Studio, Cliquez sur *Outils* puis sur *Duplication paramètres*

- ➢ Recherchez le dossier à dupliquer (le dossier que vous avez utilisé en 2018).
- ➢ Répondre **Non** à « *Copie du plan de paye société (+ Param modules)* » (excepté si vous avez changé de société).
- ➢ Répondez **Oui** à *« Copie des paramètres dossier* »
- ➢ Répondez **Oui** à « *Copie du plan de paie dossier (+ Param modules)* » (mettre à Oui les deux options)
- ➢ Répondez **Oui** à « *Copie paramétrage intégration* »
- ➢ Répondez **Oui** à « *Copie des conventions collectives* »
- ➢ Répondez **Oui** à « *Copie des qualifications* »
- ➢ Répondez **Oui** à « *Copie des groupes de cotisants* »
- ➢ Répondez **Oui** à « *Copie des paramètres DUCS par organisme* »

### **Eventuellement**

- ➢ Répondez **Oui** à « *Copie des paramètres des AEM* », **si** le nouveau dossier est la continuité du dossier pris en référence pour la duplication (*dossier à dupliquer*).
- ➢ Répondez **Oui** à « *Copie des sections* » si vous utilisez les sections analytiques dans le dossier de paye
- ➢ Répondez **Oui** à « *Copie des postes budgétaires* » si vous utilisez les postes budgétaires dans le dossier de paye
- ➢ Répondez **Oui** à « *Copie des paramètres contrats*» si habituellement vous éditez les contrats Word
- ➢ Répondez **Oui** à « *Copie des numéros d'objet* » si vous utilisez les mêmes numéros d'objet dans le dossier de paye
- ➢ Répondez **Oui** à « *Copie des banques* » si vous utilisez les mêmes banques dans le dossier de paye

Paramètres des AEM (si le nouveau dossier est la continuité du dossier pris en référence pour la duplication « *dossier à dupliquer* » : exemple le dossier 2019 est la continuité du dossier 2018) : Cette rubrique est accessible uniquement avec le code SUPERVISEUR.

- ➢ Vérifiez dans votre dossier **2018** s'il existe un lien AEM (« *Paramétrage* » / « *Dossier* » / Onglet « *Pôle Emploi* »)
	- S'il y a un lien AEM dans le dossier 2018, recopiez ce même lien dans le dossier 2019.
		- S'il n'existe aucun lien AEM dans le dossier 2018, indiquez dans le dossier 2019 le chemin du dossier 2018.

#### **En cas de doute contactez-nous.**

 $\triangleright$  Cliquez sur le bouton  $\bullet$  ok

### **Duplication du fichier salarié**

Au menu de Studio, cliquez sur *Outils* puis sur *Duplication salariés*

- ➢ Sélectionnez le dossier à dupliquer (le dossier utilisé en 2018)
- ➢ Répondez **Non** à « *Conversion Euro* »
- ➢ « *Dupliquer*» : si vous répondez **Tous les salariés** : Tous les salariés seront dupliqués
	- **Uniquement les salariés non sortis définitivement** : Seuls seront dupliqués les salariés pour lesquels la zone « *Départ définitif* » n'est pas cochée.
	- **Uniquement les salariés ayant travaillés** : Seuls seront dupliqués les salariés ayant travaillés sur l'exercice indiqué dans la rubrique ci–après « *Copier les renseignements* ».

**1/1**

- ➢ Répondez **2018** à « *Copier les renseignements*
- ➢ Répondez **2019** à « *Dans le dossier copie* ».
- ➢ Vous pouvez éventuellement sélectionner la (les) fourchette(s) de salariés que vous souhaitez dupliquer.
- $\triangleright$  Cliquez sur le bouton

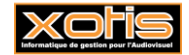